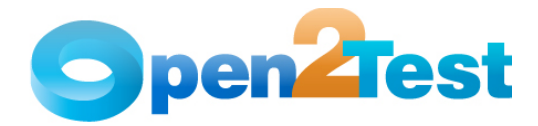

# **Selenium Open Source Test Automation Framework Implementation Guide**

**Version 1.0** 

**September 2009** 

**DI S C L A I M E R**

Verbatim copying and distribution of this entire article is permitted worldwide, without royalty, in any medium, provided this notice is preserved.

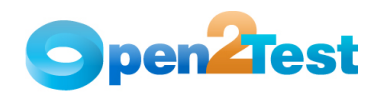

## **TABLE OF CONTENTS**

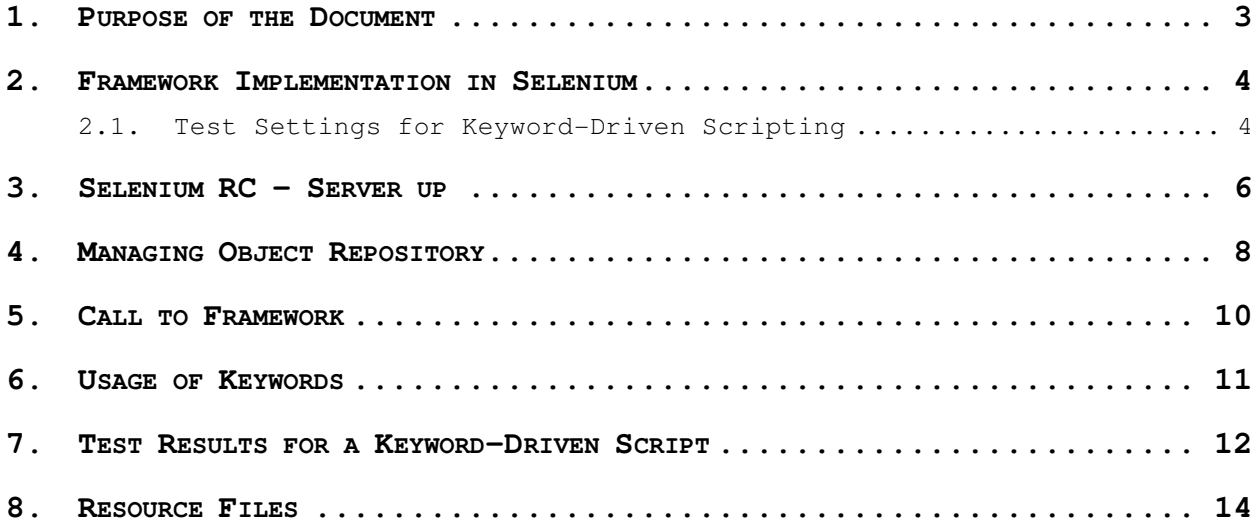

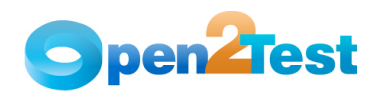

# **1. Purpose of the Document**

This document provides an overview of the prerequisites and settings required to implement the keyword-driven framework in Selenium RC

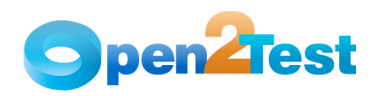

#### **2. Framework Implementation in Selenium**

The keyword-driven framework is an application-independent framework that performs all possible actions and verifications on an object. Hence, the code for the same object can be used across different applications.

#### **2.1. Test Settings for Keyword-Driven Scripting**

In the keyword-driven approach, the entire script is developed with keywords. The script is developed in a spreadsheet that is interpreted by the main driver script, which then uses the function library to execute the complete script.

a. The test suite, test script, object repository and report folder location should be mentioned in Selenium\_Utility excel.

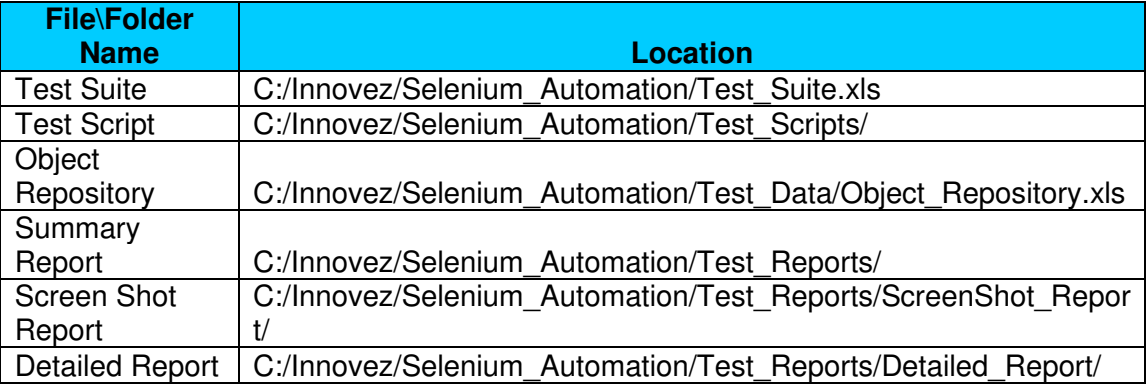

**Note: The selenium utility excel file should be placed in** 

**C:\Documents and Settings\Mantis\Demo-Selenium\Selenium\_Utility.xls** 

**b. Collect the properties of objects and define it in Object\_Repository.xls like below** 

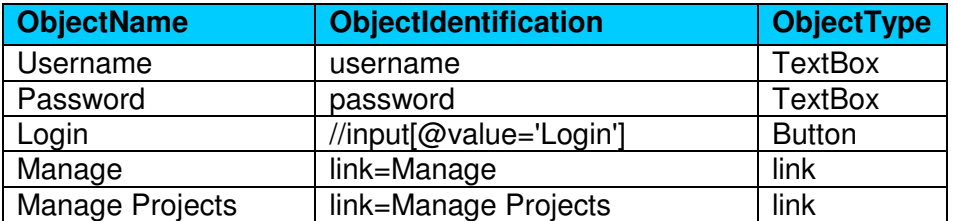

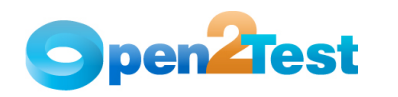

#### **c. Define the test scripts in the test suite Excel like below**

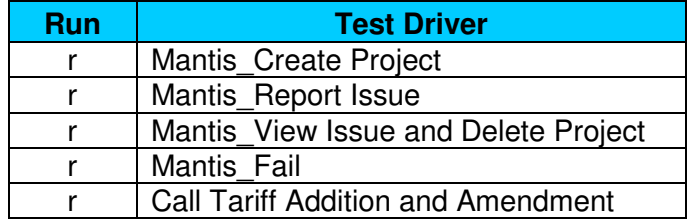

#### **d. Write the keywords for the test script like below**

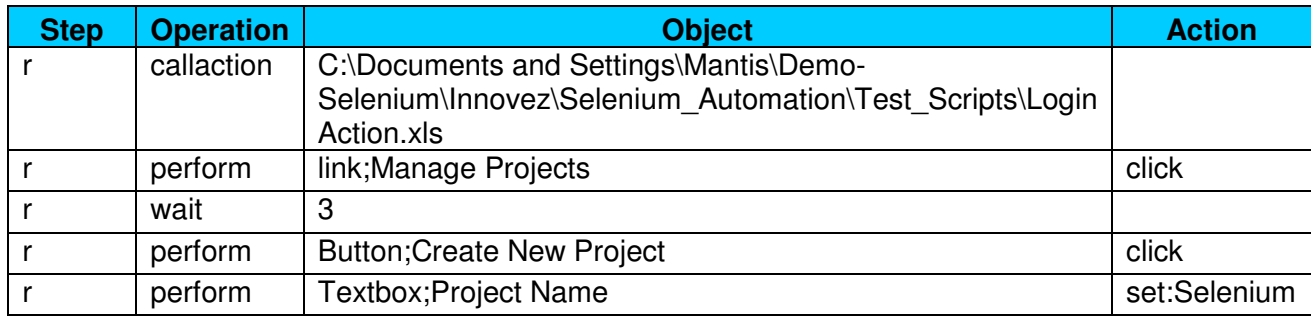

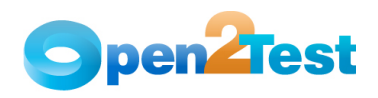

# **3. Selenium RC – Server up**

• Starting the server:

java -jar selenium-server.jar –interactive

| <b>ex</b> C:\WINDOWS\system32\cmd.exe - java -jar selenium-server.jar -interactive -multiwindow                                                                                                    |  |  |  |  |
|----------------------------------------------------------------------------------------------------|--|--|--|--|
| KC) Copyright 1985-2001 Microsoft Corp.                                                                                                    |  |  |  |  |
| C:\Documents and Settings\029893>cd                                                                                                    |  |  |  |  |
| C:\Documents and Settings>cd\                                                                                                    |  |  |  |  |
| C:\>cd selenium-remote-control-1.0-beta-2                                                                                                    |  |  |  |  |
| C:\selenium-remote-control-1.0-beta-2>cd selenium-server-1.0-beta-2                                                                                                    |  |  |  |  |
| C:\selenium-remote-control-1.0-beta-2\selenium-server-1.0-beta-2>java -jar selen<br> ium-server.jar -interactive -multiwindow<br>12:04:22.854 INFO — Java: Sun Microsystems Inc. 1.6.0—b105<br>12:04:22.886 INFO - OS: Windows XP 5.1 x86                           |  |  |  |  |
| 12:04:22.886 INFO — v1.0—beta—2 [2571], with Core v1.0—beta—2 [2330]<br>12:04:23.511 INFO - Version Jetty/5.1.x<br>12:04:23.542 INFO - Started HttpContext[/selenium-server/driver,/selenium-server                                                                 |  |  |  |  |
| l⁄driver]<br>12:04:23.558 INFO - Started HttpContext[/selenium-server,/selenium-server]<br>12:04:23.558 INFO - Started HttpContext[/,/]<br>12:04:23.636 INFO - Started SocketListener on 0.0.0.0:4444<br>12:04:23.636 INFO - Started org.mortbay.jetty.Server@201f9 |  |  |  |  |
| Entering interactive mode type Selenium commands here (e.g: cmd=open&1=http:/<br> ∕www.yahoo.com)                                                                                                    |  |  |  |  |

 **Figure 1: Selenium RC server up and running** 

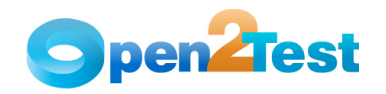

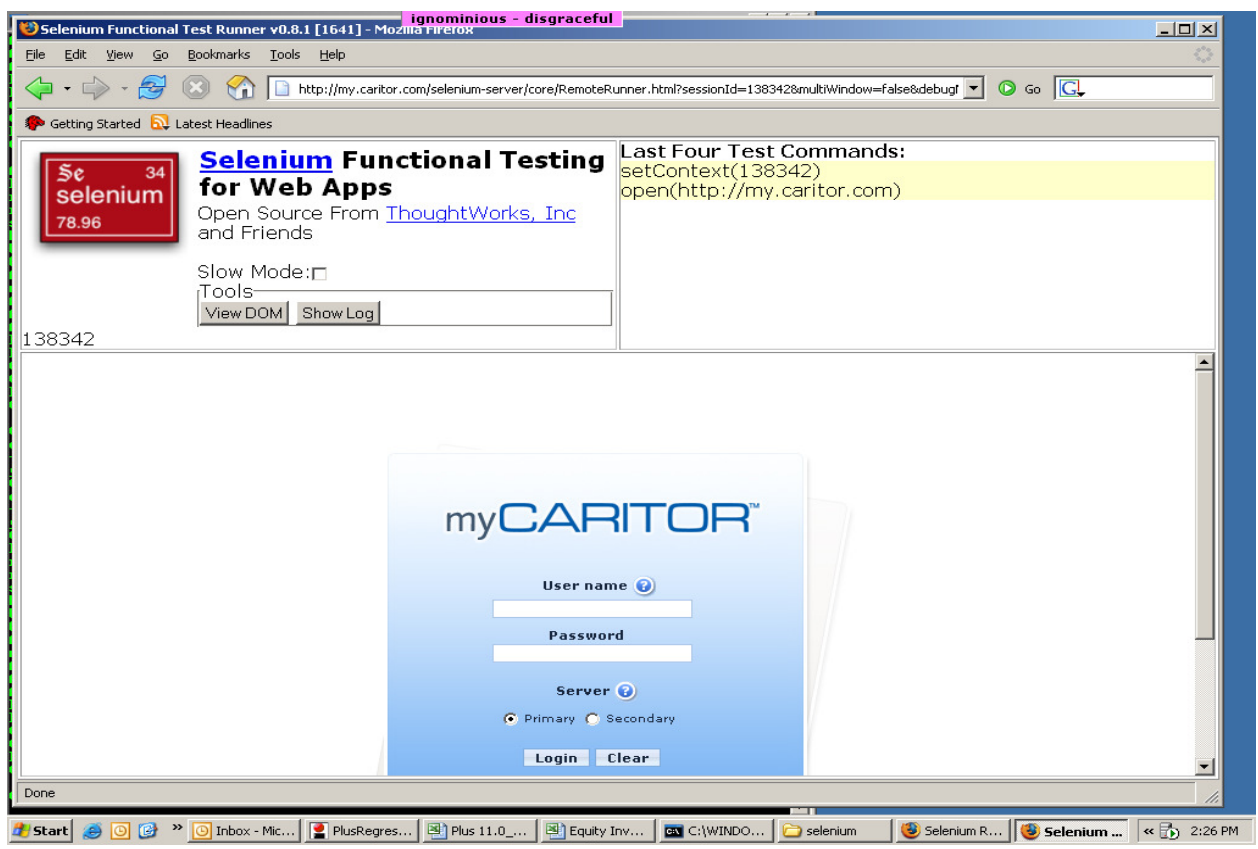

 **Figure 2: Selenium RC running – Embedded Browser** 

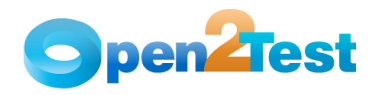

## **4. Managing Object Repository**

Selenium must learn the interface of an application to be able to work with it. It does this by learning the application's objects and their corresponding property values and storing these object descriptions in an object repository file. There are two types of object repositories: the shared object repository, and the per-action object repository.

The same object repository file can be used for multiple tests if the tests include the same objects. Object information that applies to many tests is kept in one central location and the read-only copy of the repository is associated with the tests.

Here the object repository is maintained in the form of Excel sheets. XPath is also installed as a plug-in to Firefox. To identify the object properties, open Firefox browser, right click on the object and select Show in XPather. The XPather Browser window opens and XPath value is used as the object with logical names.

For Internet Explorer, make use of its add-in 'Developer Too' to get the unique id or text for the object.

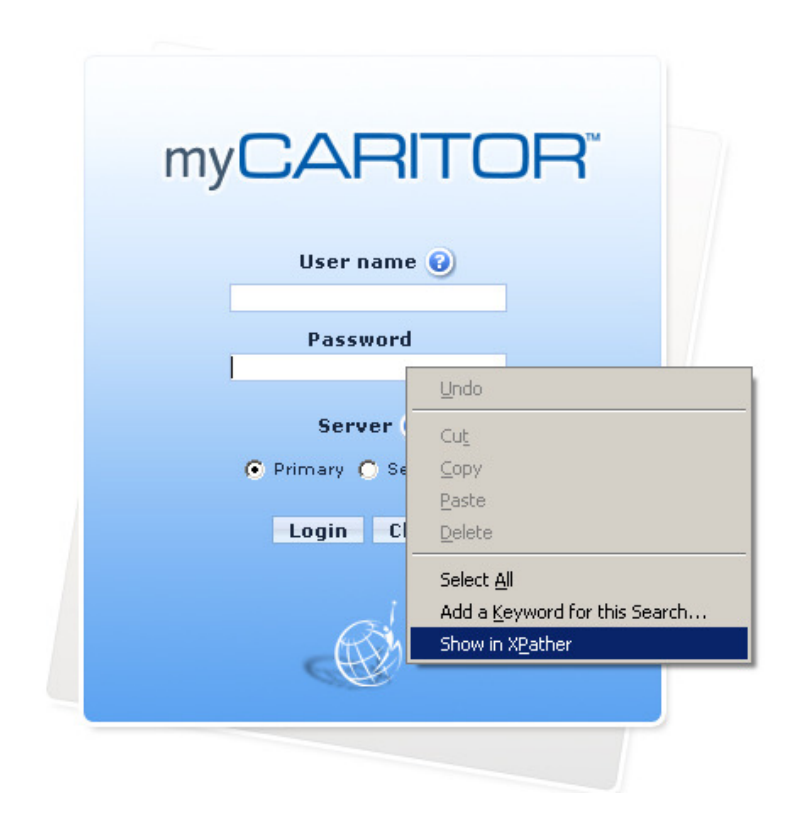

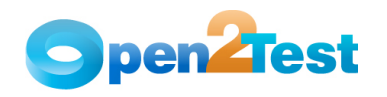

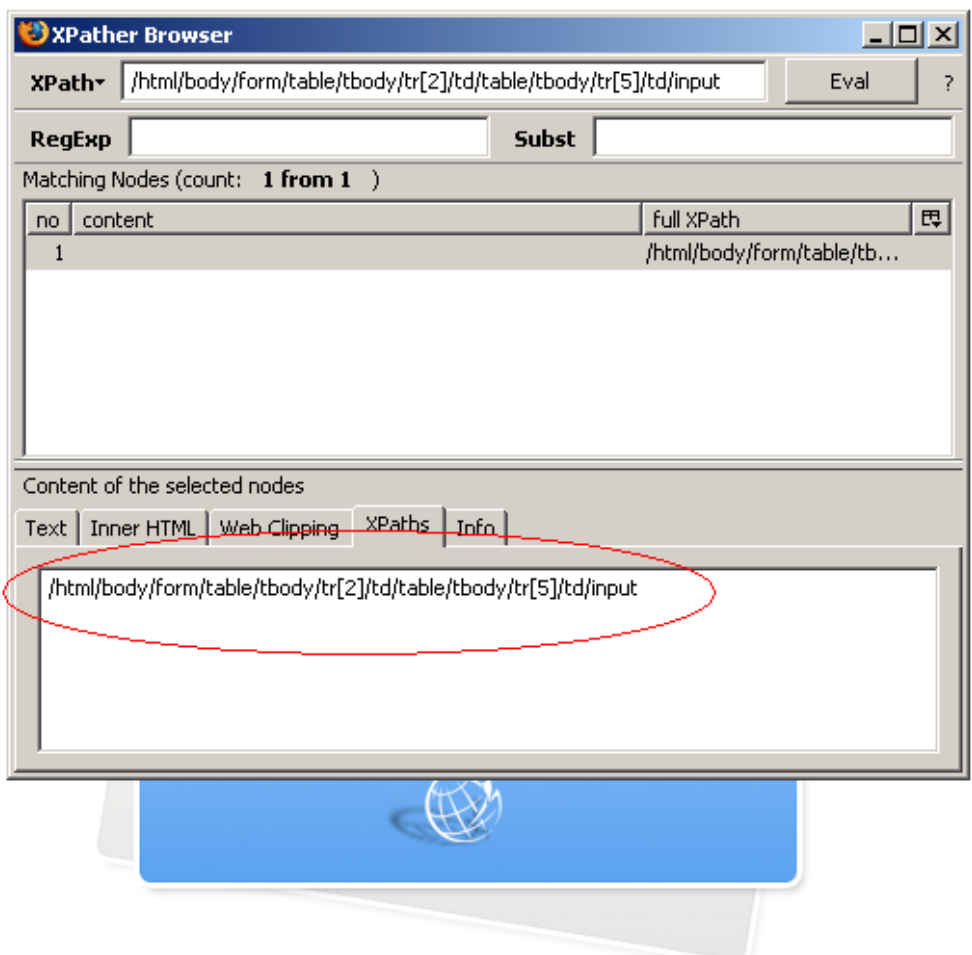

 **Figure 3: XPather – Object Identification** 

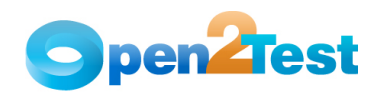

## **5. Call to Framework**

The Main.rb should be opened in the SciTE. Press F5 and this will call the framework file associated with the test and perform the actions by interpreting the keywords specified in the data table.

Instead of pressing F5, we are able to run the main.rb by command ruby <main.rb>

| Main.rb - SciTE |                                                                            |  |  |  |  |
|-----------------|----------------------------------------------------------------------------|--|--|--|--|
| File Edit       | Search View Tools Options Language Buffers Help                            |  |  |  |  |
| 1 Main.rb       |                                                                            |  |  |  |  |
| 1               | require "selenium"                                                         |  |  |  |  |
| $\overline{c}$  | require "test/unit"                                                        |  |  |  |  |
| 3               | require 'functionlibrary.rb'                                               |  |  |  |  |
| 4               | require 'win32ole'                                                         |  |  |  |  |
| 5               | \$Report=nil                                                               |  |  |  |  |
| 6               |                                                                            |  |  |  |  |
| 7               | $$Status = nil$                                                            |  |  |  |  |
| 8               | $Exp = nil$                                                                |  |  |  |  |
| 9               | $$Act = nil$                                                               |  |  |  |  |
| 10<br>11        | <b>- class NewTest</b> < Test::Unit::TestCase                              |  |  |  |  |
| 12              |                                                                            |  |  |  |  |
| 13              | def setup<br>÷                                                             |  |  |  |  |
| 14              | @verification_errors = []                                                  |  |  |  |  |
| 15              | if \$selenium                                                              |  |  |  |  |
| 16              | @selenium = \$selenium                                                     |  |  |  |  |
| 17              | else                                                                       |  |  |  |  |
| 18              | @selenium = Selenium::SeleniumDriver.new("localhost", 4444, "              |  |  |  |  |
| 19              | @selenium.start                                                            |  |  |  |  |
| 20              | end                                                                        |  |  |  |  |
| 21              | #@selenium.set_context("test_new", "info")                                 |  |  |  |  |
| 22              | end                                                                        |  |  |  |  |
| 23              |                                                                            |  |  |  |  |
| 24              | ################ tear down function when it get invokes when exception oc- |  |  |  |  |
| 25              | – def teardown                                                             |  |  |  |  |
| 26              | #@selenium.stop unless \$selenium                                          |  |  |  |  |
| 27              | assert_equal [], @verification_errors                                      |  |  |  |  |
| 28              | @@excel.Quit                                                               |  |  |  |  |
| 29              | @@excel = nil                                                              |  |  |  |  |
| 30              | end                                                                        |  |  |  |  |
| 31              |                                                                            |  |  |  |  |
| 32              | ######################## test_new function is heart of the test scr        |  |  |  |  |
| 33              | def test_new                                                               |  |  |  |  |
| 34              | importdata()                                                               |  |  |  |  |
| 35<br>36        | end<br>end                                                                 |  |  |  |  |
| 37              |                                                                            |  |  |  |  |
| 38              | ################ Renort class is used to renortino stuff ##########        |  |  |  |  |
| ≺∥              | Ш                                                                          |  |  |  |  |

**Figure 4: Call to Framework** 

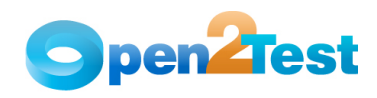

## **6. Usage of Keywords**

The keywords should be entered in Sheet1 of Microsoft Excel placed in the Test Scripts folder. The syntax for the keywords can be found in the Selenium Keyword Reference Dictionary Document. Below is an example of a simple keyword-driven scripting.

| <b>KEYWORD SYNTAX FOR SAMPLE AUT</b> |         |                             |                           |  |  |
|--------------------------------------|---------|-----------------------------|---------------------------|--|--|
| <b>Run option Operation</b>          |         | <b>ObjectDetails</b>        | <b>Input / Properties</b> |  |  |
|                                      | check   | textbox;UserName   editable |                           |  |  |
|                                      | perform | textbox;UserName            | set;Data_UserName         |  |  |
|                                      | perform | textbox;password            | set;Data Password         |  |  |
|                                      | check   | button;login                | textpresent;Log In        |  |  |
|                                      | perform | button;login                | button;click              |  |  |
|                                      | perform | button;verify               | button; click             |  |  |
|                                      | perform | link;Account Link           | link;click                |  |  |
|                                      | perform | link;Options link           | Link; click               |  |  |
|                                      | perform | button:Reset                | button;click              |  |  |

**Figure 5: Using the Keyword** 

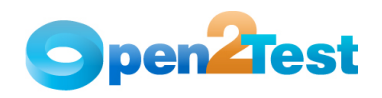

## **7. Test Results for a Keyword-Driven Script**

Test execution results can be viewed and analyzed as soon as the run session ends. To access the test results, go to the Test\_Reports folder customized using the Test automation framework. Two folders will be available: one showing the summary report for Test suite execution, and another folder Detailed\_Report displaying the detailed step-wise test results for the each test script. A screenshot will be available for the failure scripts under ScreenShot\_Report.

| C Automation Test Results - Windows Internet Explorer<br>lo.<br>H.                                                                                                    |                               |  |  |  |  |  |  |
|----------------------------------------------------------------------------------------------------|-------------------------------|--|--|--|--|--|--|
| $\rho$ .<br>C:\Innovez\Mantis Scripts\Innovez\Selenium_Automation\Test_Reports\SummaryReport_27_08_2009_14_35_28.html<br>$+$<br>Live Search<br>$\checkmark$<br>×                                                                                                    |                               |  |  |  |  |  |  |
| Automation Test Results                                                                                                    | 合 · 同 · 曲 · Prege · O Tools · |  |  |  |  |  |  |
| <b>Automation Test Results</b>                                                                                                    |                               |  |  |  |  |  |  |
| <b>Test Details:</b>                                                                                                    |                               |  |  |  |  |  |  |
| 27 Aug 2009<br><b>Run Date</b><br><b>Run Start Time</b><br>27 Aug 2009 14:35:04<br><b>Run End Time</b><br>27 Aug 2009 14:37:06<br><b>Client Name</b><br><b>User Requested</b><br><b>Environment</b><br><b>Production</b><br>R <sub>2.1</sub><br>Release<br><b>Test Result Summary:</b><br>Total Test : 4<br>100.0%<br>Total Pass: 4<br>100.0%<br>Total Fail: 0<br>0.0%<br><b>Detailed Report:</b> |                               |  |  |  |  |  |  |
| <b>Test Script#</b><br><b>Test Case Name</b><br><b>Screen Shot</b><br><b>Status</b>                                                                                                    | <b>Run Time</b>               |  |  |  |  |  |  |
| <b>Not Available</b><br>1<br><b>Mantis Create Project</b><br>Passed                                                                                                    | 27 Aug 2009 14:35:04          |  |  |  |  |  |  |
| $\overline{2}$<br><b>Mantis Report Issue</b><br>Passed<br><b>Not Available</b>                                                                                                    | 27 Aug 2009 14:35:28          |  |  |  |  |  |  |
| 3<br><b>Mantis View Issue and Delete Project</b><br>Passed<br><b>Not Available</b>                                                                                                    | 27 Aug 2009 14:36:09          |  |  |  |  |  |  |
| 4<br><b>Mantis Fail</b><br>Passed<br><b>Not Available</b>                                                                                                    | 27 Aug 2009 14:37:00          |  |  |  |  |  |  |
|                                                                                                    | My Computer<br>电 100% •       |  |  |  |  |  |  |

**Figure 6: Test Results summary for a Test suite** 

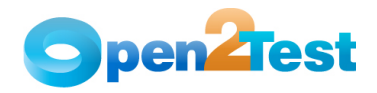

| C Detailed Test Results - Windows Internet Explorer<br>$\Box$ $\times$                                                                                           |                                                        |                                                                            |                                                                     |  |  |  |  |
|----------------------------------------------------------------------------------------------------|--------------------------------------------------------|----------------------------------------------------------------------------|---------------------------------------------------------------------|--|--|--|--|
| C:\Innovez\Mantis Scripts\Innovez\Selenium_Automation\Test_Reports\Detailed_Report\Mantis_Create Project_27_08_200\ \pm<br>- م<br>$\times$<br>Live Search<br>$+$ |                                                        |                                                                            |                                                                     |  |  |  |  |
|                                                                                                    | 企 · 同 · 曲 · Brege · © Tools ·<br>Detailed Test Results |                                                                            |                                                                     |  |  |  |  |
|                                                                                                    | Detailed Report - Mantis_Create Project                |                                                                            |                                                                     |  |  |  |  |
|                                                                                                    |                                                        |                                                                            |                                                                     |  |  |  |  |
| <b>Test Details:</b>                                                                                                    |                                                        |                                                                            |                                                                     |  |  |  |  |
| <b>Run Date</b>                                                                                                    |                                                        | 27 Aug 2009 14:35:04                                                       |                                                                     |  |  |  |  |
| <b>User Requested</b>                                                                                                    |                                                        | <b>Client Name</b>                                                         |                                                                     |  |  |  |  |
| <b>Environment</b>                                                                                                    |                                                        | <b>Production</b>                                                          |                                                                     |  |  |  |  |
| <b>Release</b>                                                                                                    |                                                        | R <sub>2.1</sub>                                                           |                                                                     |  |  |  |  |
|                                                                                                    |                                                        |                                                                            |                                                                     |  |  |  |  |
|                                                                                                    |                                                        |                                                                            |                                                                     |  |  |  |  |
|                                                                                                    | <b>Detailed Report:</b>                                |                                                                            |                                                                     |  |  |  |  |
|                                                                                                    |                                                        |                                                                            |                                                                     |  |  |  |  |
| Step/Row#                                                                                                    | <b>Status</b>                                          | <b>Expected Result</b>                                                     | <b>Actual Result</b>                                                |  |  |  |  |
| $\overline{2}$                                                                                                    | Done                                                   | <b>Application should be Launched</b>                                      | <b>Application Launched Successfully</b>                            |  |  |  |  |
| 3                                                                                                    | Done                                                   | Should wait for 5 seconds                                                  | Waited for 5 seconds                                                |  |  |  |  |
| 4                                                                                                    | Done                                                   | Value 'sindhu' should be assigned to 'UserName'                            | Value 'sindhu' has been assigned to 'UserName'                      |  |  |  |  |
| 5                                                                                                    | Done                                                   | Value 'sindhu' should be assigned to 'Password'                            | Value 'sindhu' has been assigned to 'Password'                      |  |  |  |  |
| 6                                                                                                    | Done                                                   | textbox Username should be clicked                                         | textbox Username is clicked                                         |  |  |  |  |
| $\overline{7}$                                                                                                    | Done                                                   | The value in variable UserName should be entered in the Edit Box: Username | The value in variable UserName is entered in the Edit Box: Username |  |  |  |  |
| 8                                                                                                    | Done                                                   | The value in variable Password should be entered in the Edit Box: Password | The value in variable Password is entered in the Edit Box: Password |  |  |  |  |
| 9                                                                                                    | Done                                                   | Button Login should be clicked                                             | <b>Button Login is clicked</b>                                      |  |  |  |  |
| 10                                                                                                    | Done                                                   | Should wait for 3 seconds                                                  | Waited for 3 seconds                                                |  |  |  |  |
| 11                                                                                                    | Done                                                   | link Manage should be clicked                                              | link Manage is clicked                                              |  |  |  |  |
| 12                                                                                                    | Done                                                   | Should wait for 3 seconds                                                  | Waited for 3 seconds                                                |  |  |  |  |
| 13                                                                                                    | Done                                                   | link Manage Projects should be clicked                                     | link Manage Projects is clicked                                     |  |  |  |  |
| 14                                                                                                    | Done                                                   | Should wait for 3 seconds                                                  | <b>Waited for 3 seconds</b>                                         |  |  |  |  |
| 15                                                                                                    | Done                                                   | Button Create New Project should be clicked                                | <b>Button Create New Project is clicked</b>                         |  |  |  |  |
| 16                                                                                                    | Done                                                   | Should wait for 3 seconds                                                  | Waited for 3 seconds                                                |  |  |  |  |
| 17                                                                                                    | Done                                                   | Selenium - should be entered in the Edit Box: Project Name                 | Selenium - is entered in the Edit Box: Project Name                 |  |  |  |  |
| 18                                                                                                    | Done                                                   | New project for Test - should be entered in the Edit Box: Description      | New project for Test - is entered in the Edit Box: Description      |  |  |  |  |
| 19                                                                                                    | Done                                                   | <b>Button Add Project should be clicked</b>                                | <b>Button Add Project is clicked</b>                                |  |  |  |  |
| 20                                                                                                    | Done                                                   | Should wait for 3 seconds                                                  | <b>Waited for 3 seconds</b>                                         |  |  |  |  |
| 21                                                                                                    | Pass                                                   | The text Selenium should be present                                        | The text Selenium is present                                        |  |  |  |  |
| 22                                                                                                    | Done                                                   | Button logout should be clicked<br><b>Button logout is clicked</b>         |                                                                     |  |  |  |  |
|                                                                                                    |                                                        |                                                                            | $\checkmark$                                                        |  |  |  |  |
|                                                                                                    |                                                        |                                                                            | My Computer<br>电 100%                                               |  |  |  |  |

**Figure 7: Detailed Test Results for a Test script** 

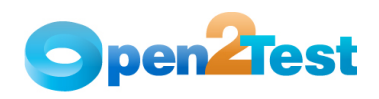

### **8. Resource Files**

The resource files such as Framework Files, Shared Object Repositories, and Environment Variables that are associated with the test can be stored in the user's machine and can be obtained during test execution.

Function libraries of the file type .rb, environment variables of file type .excel, and object repositories of file type .excel can be placed in the folder specified in the Utility Excel.

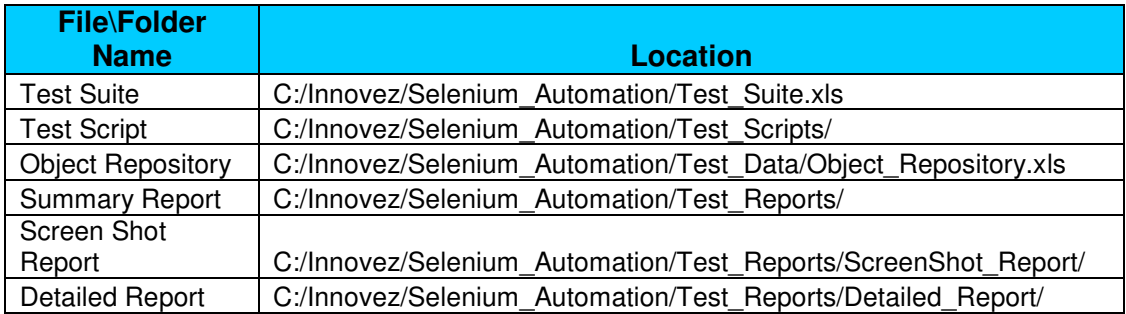

**Note: The selenium utility Excel file should be placed in** 

**C:\Documents and Settings\Mantis\Demo-Selenium\Selenium\_Utility.xls** 

#### **Library files**

- 1. Main.rb
- 2. Functionlibrary.rb

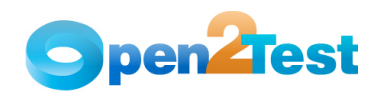

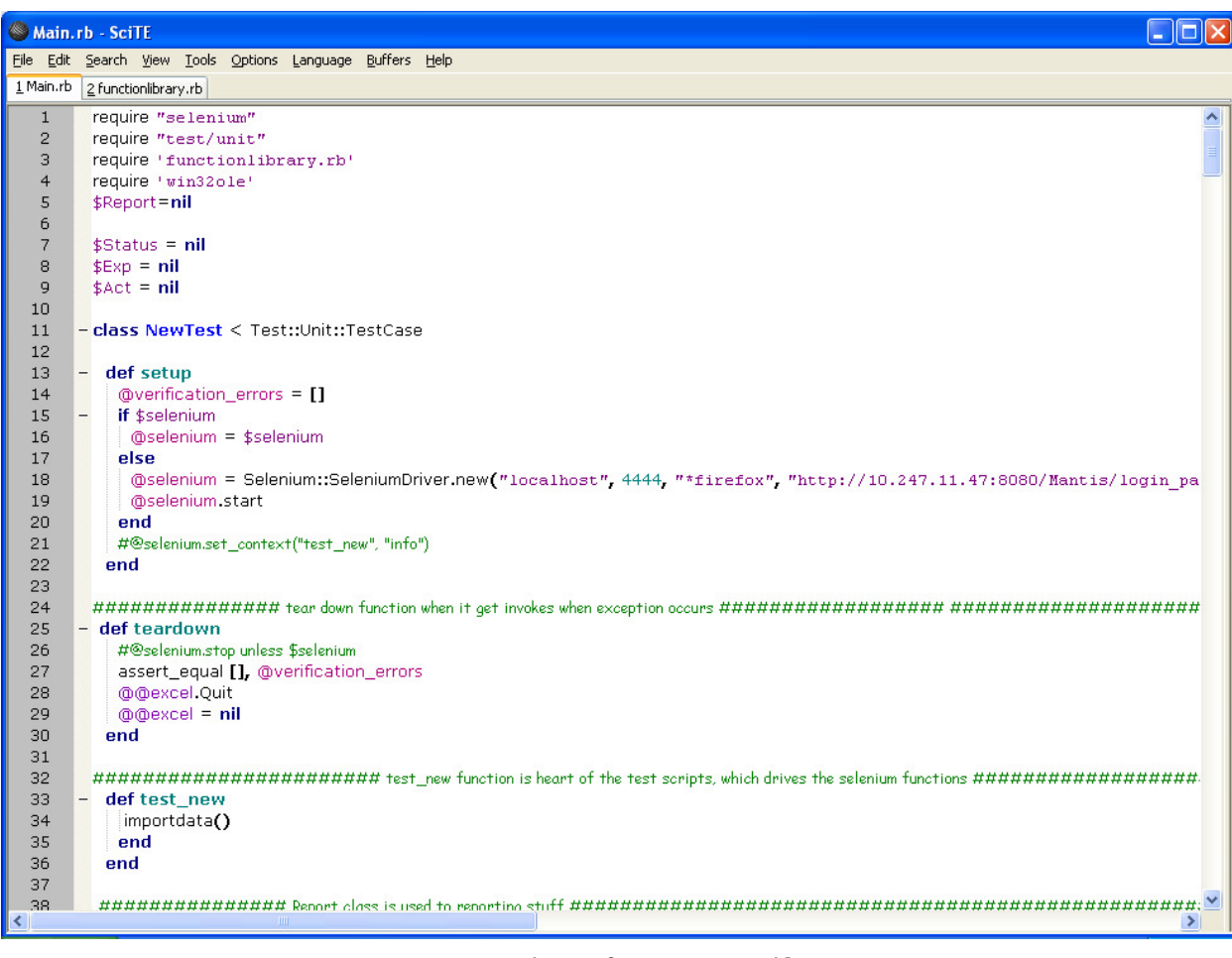

**Figure 8: Resource Files** 

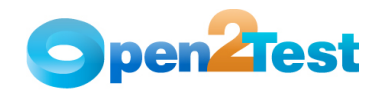

#### **C O P Y R I G H T**

This library is free software; you can redistribute it and/or modify it under the terms of the<br>GNU Library General Public License as published by the Free Software Foundation; either version 2 of the License, or (at your option) any later version.

This library is distributed in the hope that it will be useful, but WITHOUT ANY WARRANTY; without even the implied warranty of MERCHANTABILITY or FITNESS FOR A PARTICULAR PURPOSE. See the GNU Library General Public License for more details.

You should have received a copy of the GNU Library General Public License along with this library; if not, write to the Free Software Foundation, Inc., 51 Franklin St, Fifth Floor, Boston, MA 02110-1301, USA.